Sezione dell'agricoltura 6501 Bellinzona www.ti.ch/agricoltura

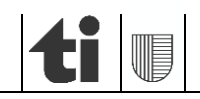

Guida alle registrazioni "pagamenti diretti e PER 2024"

# **BREVI ISTRUZIONI**

**per agricoltori/ agricoltrici**

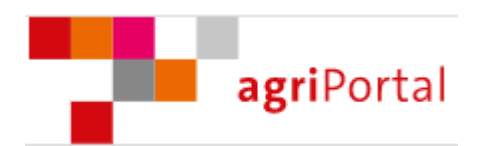

Versione 1.4, ottobre 2023

### **1. Introduzione**

Giusta l'Ordinanza sui pagamenti diretti (OPD; RS 910.13, art. 97), per ottenere i contributi per il 2024 deve essere presentata al Cantone una notifica che interessa i tipi di pagamenti diretti e i programmi seguenti:

- a) la prova che le esigenze ecologiche sono rispettate (PER);
- b) i contributi per la biodiversità;
- c) i contributi per i sistemi di produzione: agricoltura biologica, rinuncia a prodotti fitosanitari, biodiversità funzionale, miglioramento della fertilità del suolo, impiego efficiente dell'azoto in campicoltura, benessere degli animali (URA e SSRA) e produzione di latte e carne basata sulla superficie inerbita;
- d) i contributi per l'efficienza delle risorse.

Il rilevamento dei dati relativi alla notifica "pagamenti diretti e PER 2024" è effettuato compilando gli appositi campi nel sito **agriPortal**.

### **2. Rilevamento dati**

Per rilevare i suoi dati ha due possibilità:

#### **a) tramite procedura guidata**

Scegliendo questa modalità è accompagnata passo passo attraverso le maschere da compilare.

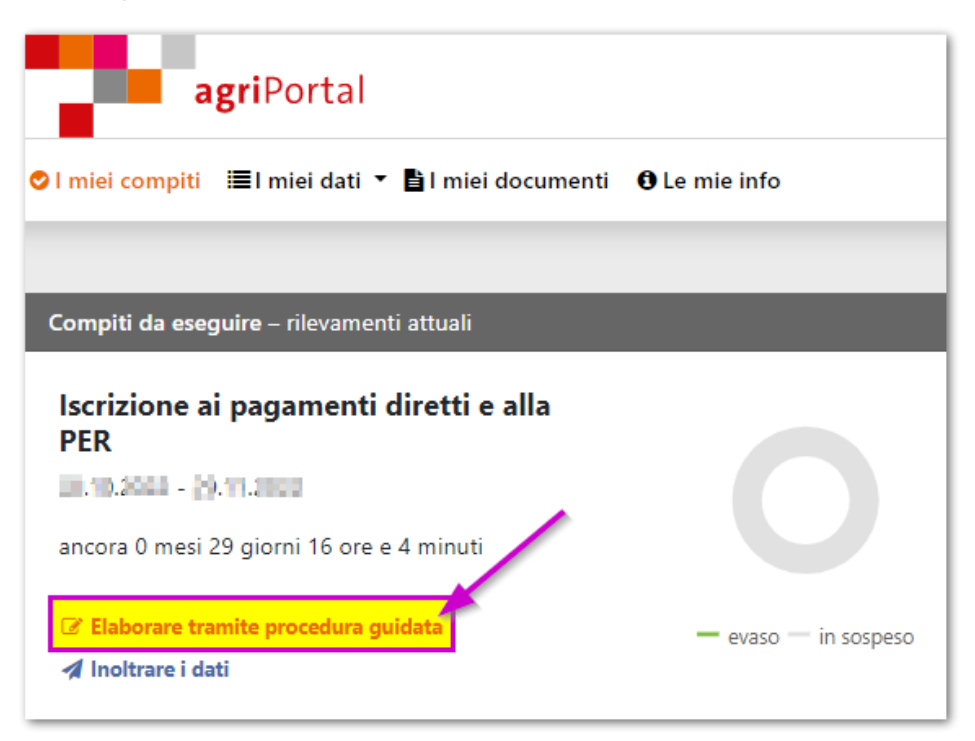

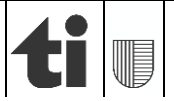

Quando rileva i dati con la procedura guidata può accedere tramite **"avanti"** o **"indietro"** alla maschera seguente rispettivamente a quella precedente. Con "**Chiudere la procedura guidata**" può rinunciare in qualsiasi momento al supporto.

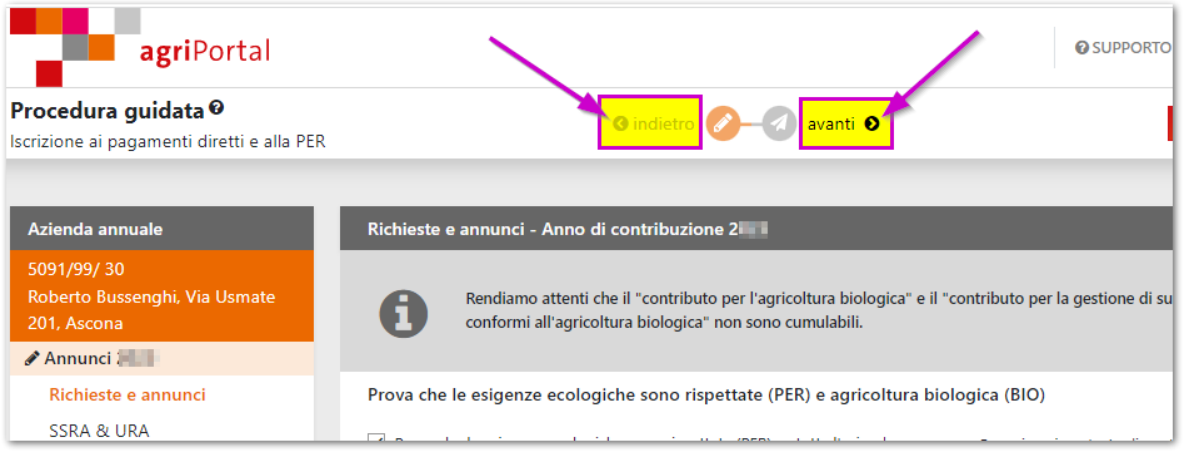

#### **b) tramite "I miei dati"**

Scegliendo dal menù "**I miei dati**" la voce "**Annunci 2024**" può accedere direttamente alle diverse maschere del rilevamento, sceglierne una e inserire o modificare i dati.

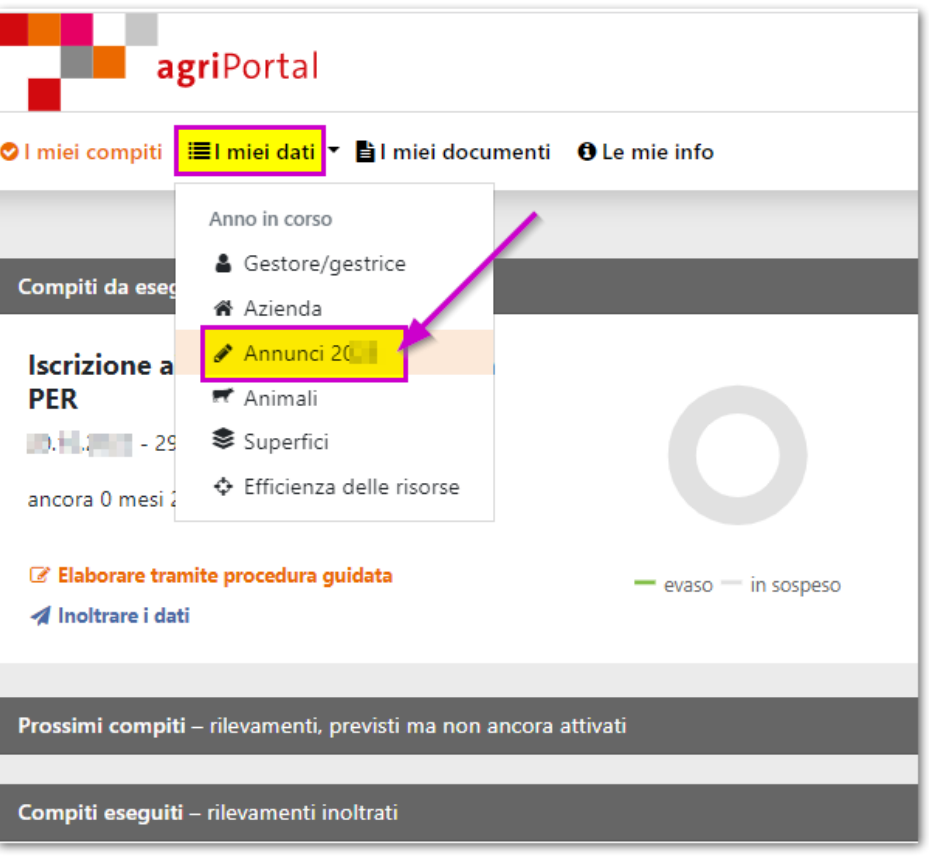

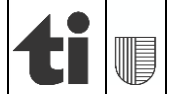

### **3. Salvare e confermare**

I dati inseriti devono essere confermati in ogni maschera cliccando su "**Conferma: i dati di questa pagina sono esatti e completi**" in fondo alla pagina o sul bottone "**Salvare**" che si trova in alto a destra.

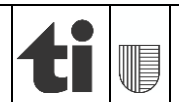

# **4. Inoltrare i dati**

Con la procedura guidata è accompagnata nel rilevamento dei dati fino a terminare con l'inoltro dei dati. In alternativa è possibile inoltrarli tramite il tasto "**Inoltrare i dati**" che trova sul menù sulla sinistra

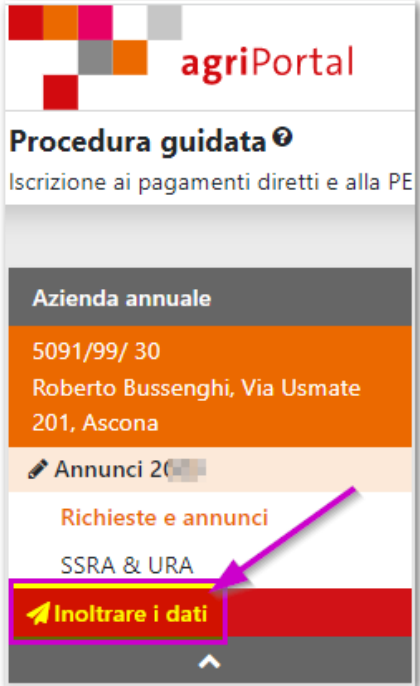

oppure sulla pagina iniziale.

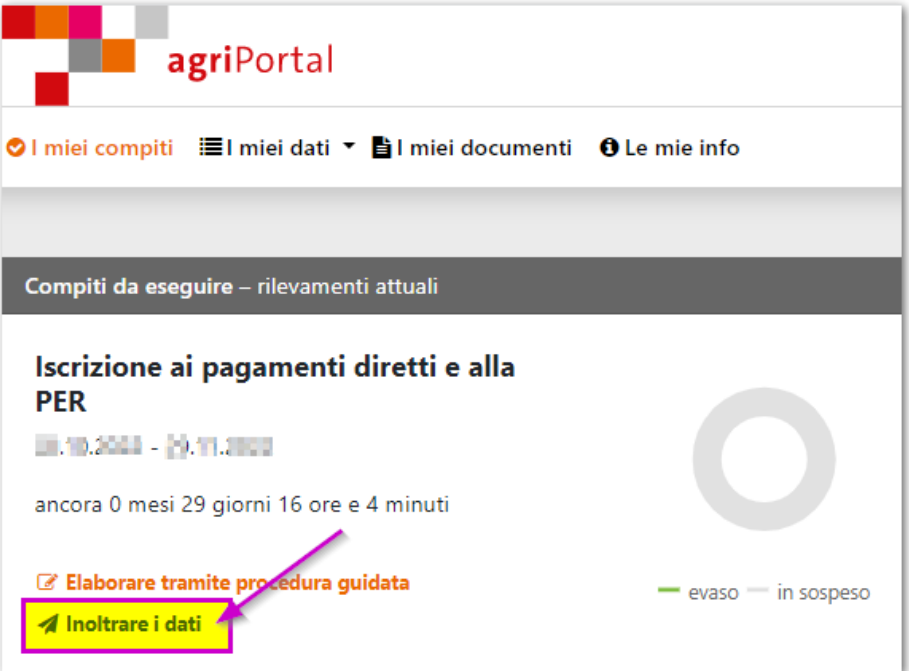

Quando sceglierà di inoltrare i dati si aprirà automaticamente una tabella riassuntiva con le maschere confermate in verde e quelle ancora da confermare in rosa. Può ancora rielaborare le singole maschere e confermarle oppure convalidare tutti i dati inseriti cliccando su "**Confermare tutto**".

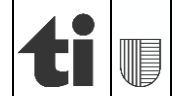

 Solo quando tutti gli elementi saranno verdi risp. confermati si potranno inoltrare i dati. Ricordiamo che una volta inoltrati i dati questi non potranno più essere modificati!

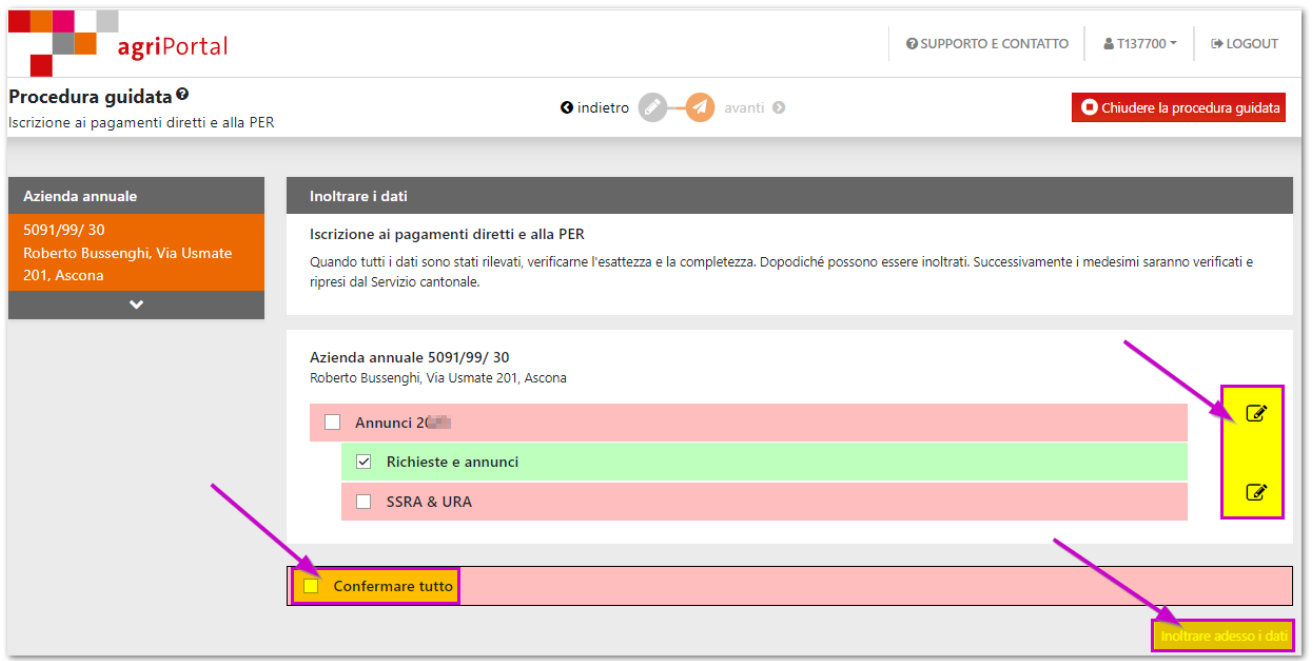

#### **5. Visualizzazione/ stampa dei dati registrati**

Dopo l'inoltro riceverà automaticamente la conferma dell'invio. Cliccando sul documento "**Iscrizione ai pagamenti diretti e alla PER**" si visualizza il formulario che dovrà essere **stampato**, **firmato** e **inviato all'Ufficio dei pagamenti diretti**, Viale S. Franscini 17, 6501 Bellinzona.

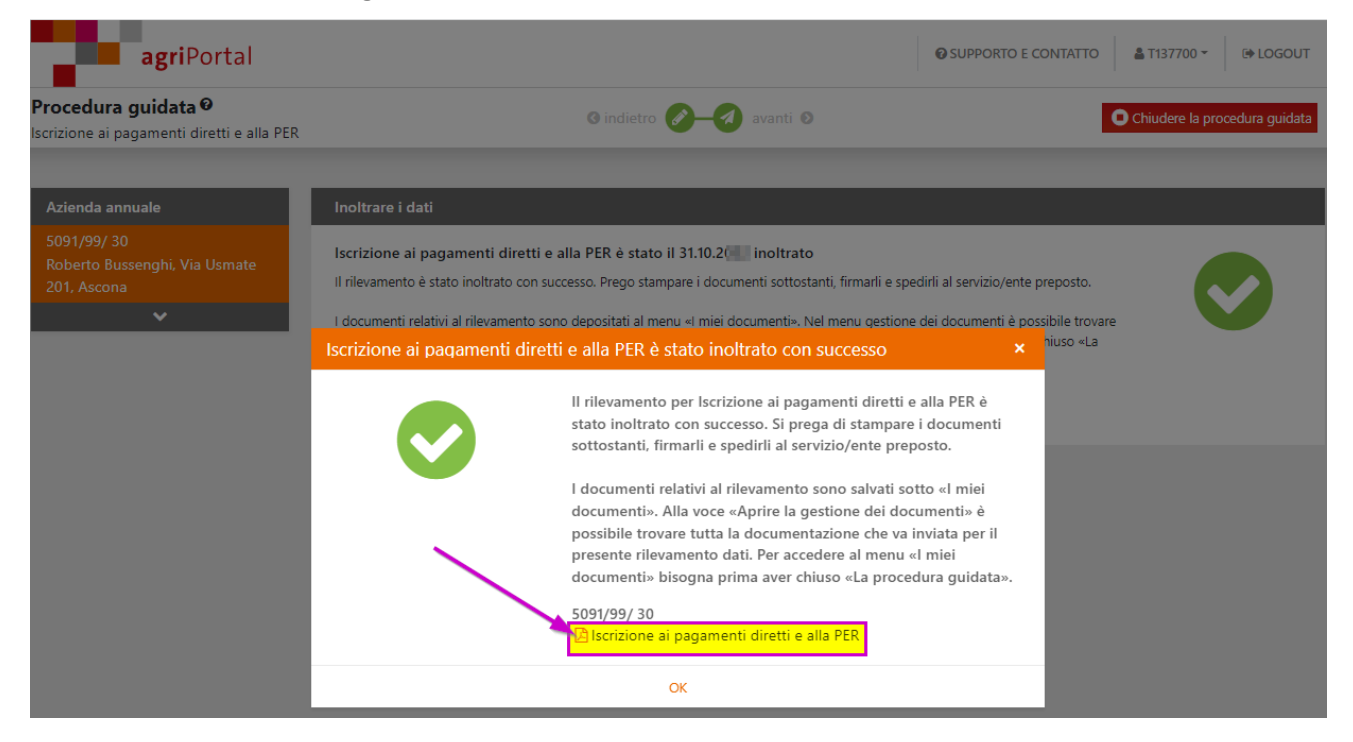

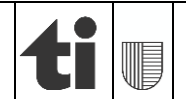

È possibile visualizzare questo documento anche cliccando "**I miei documenti**" / "**Iscrizione ai pagamenti diretti e alla PER**".

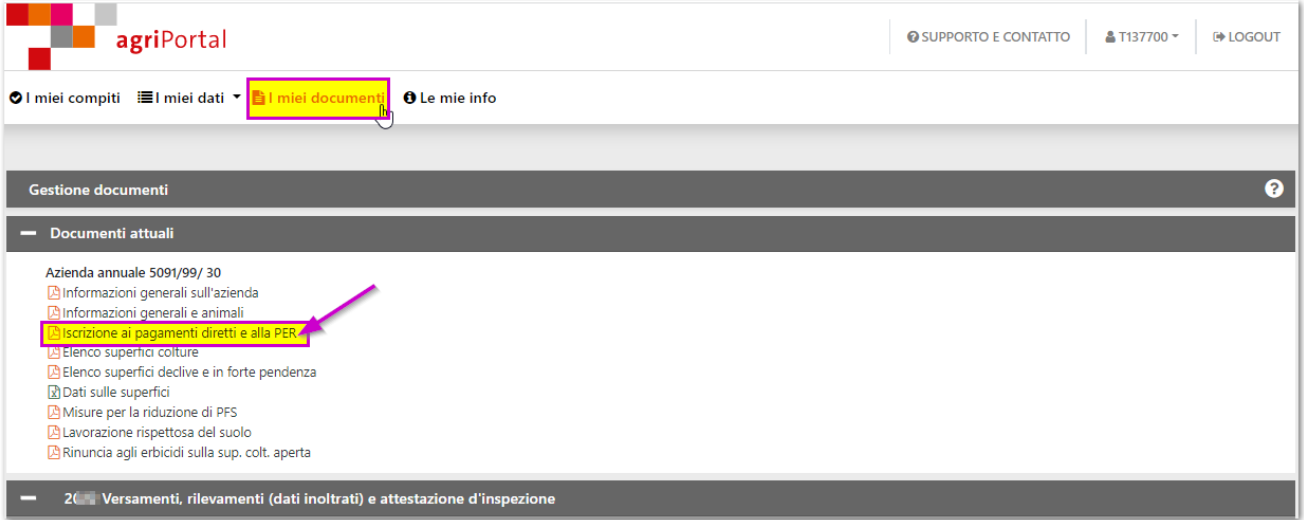

## **6. Punto di domanda "?"**

Da ogni maschera, cliccando sul «?» può accedere a delle informazioni di dettaglio.

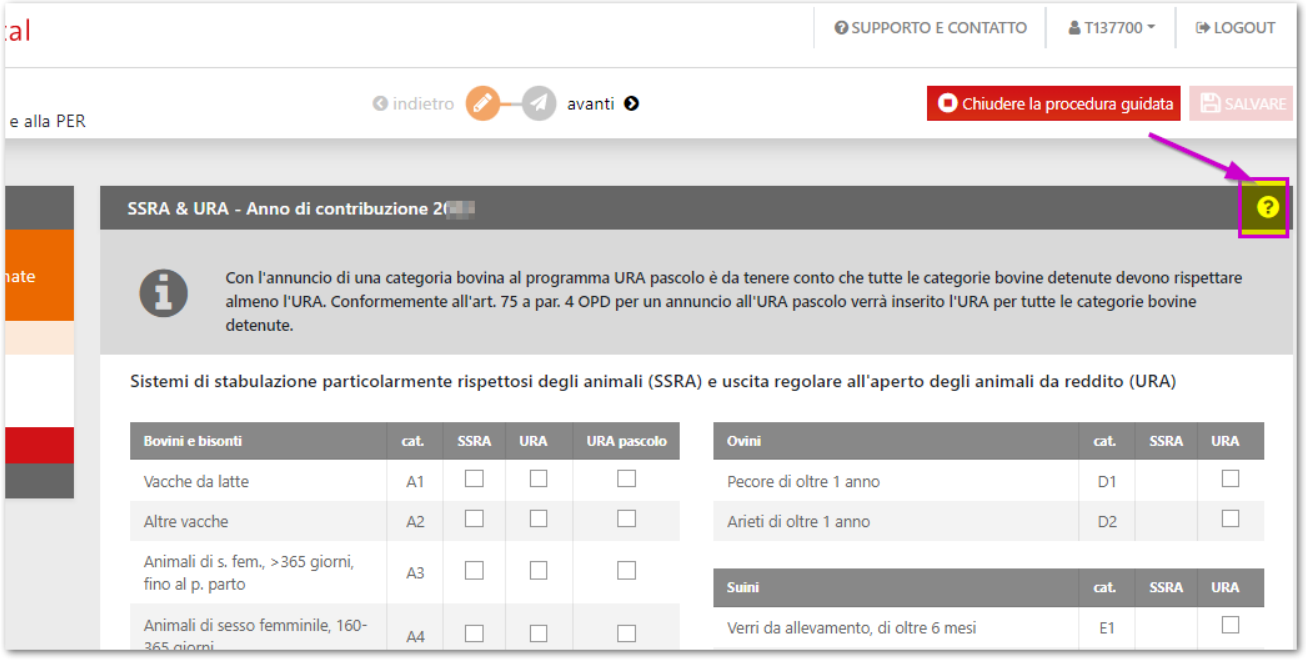

In caso di bisogno siamo a disposizione.

Ringraziamo per la collaborazione.

*Ufficio dei pagamenti diretti*

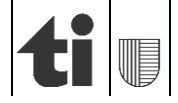